## iSeeBoard EZ Installation and User Guide

iSeeBoard EZ v1.30 2017/09/01

iSeeBoard EZ is a standalone digital signage software for Android device. It is designed to be Plug N' Play. All managements are done from the device. No server nor back office needed. It is simple and easy to use yet flexible and powerful enough for digital signage applications from small to large.

### A) Installation

- 1) Please go to Google Play Store (search iSeeBoard EZ), <a href="http://www.iseeboard.com/ez/">http://www.iseeboard.com/ez/</a>, or contact LeuSys Technologies Inc. (LeuSys) to receive the apk program and follow the standard Android install procedures to install the app.
- 2) After installed, start the app and select **Free Trial** to ensure the app is properly installed and compatible with your device.

### B) How to use

- 1) Turn on the power. The app will auto start.
- 2) For non-licensed apk, you will see a startup license screen, select **Free Trial** and start the trial run.
- 3) Insert USB flash drive or SD card with content ready to play (described below) into your Android device, the program will auto start and playback.
- 4) While playing, remove the USB flash drive or SD card will stop the program. Re-insert the USB flash drive or SD card will auto start the playback again.
- 5) If choose **PC Folder** or **HTTP** function, when app start, it searches the specified network content, downloads new files (based on the file name), cleans old files, and starts the playback. If network

content is not available, it plays the last downloaded content.

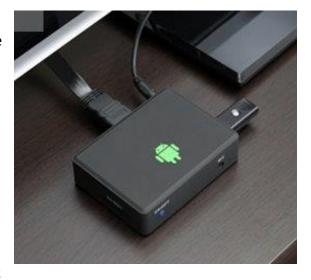

### C) Prepare the Content

- 1) Create a folder named "a" in your USB flash drive or SD card root directory, ie, "/a".
- 2) Store all images and/or video files you want the device to playback under the "/a" folder. If uses Template, the zone associated folder is /a/1 (zone 1), /a/2 (zone 2), /a/3 (zone 3), etc (older version is /a1, /a2, /a3).
- 3) Store .txt file(s) in folder for text playback. Folder with text file cannot contain image or video file.
- 4) Files playback in file name alphabetic order.

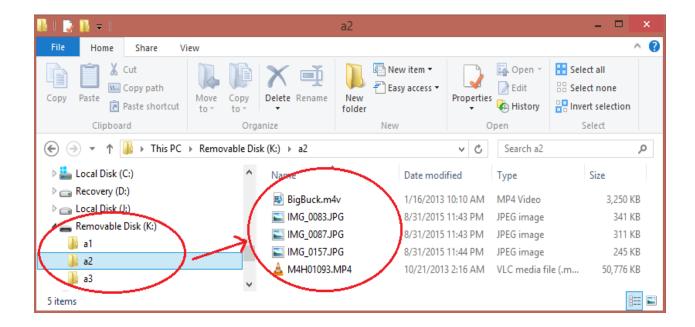

### D) Widget

- 1) iSeeBoard EZ supports Android Widget if your Android box support it.
- 2) iSeeBoard EZ Widget provides a quick start and settings review.
- 3) To setup, please go to Android Widget screen, find iSeeBoard EZ Widget and drag to Android desktop.

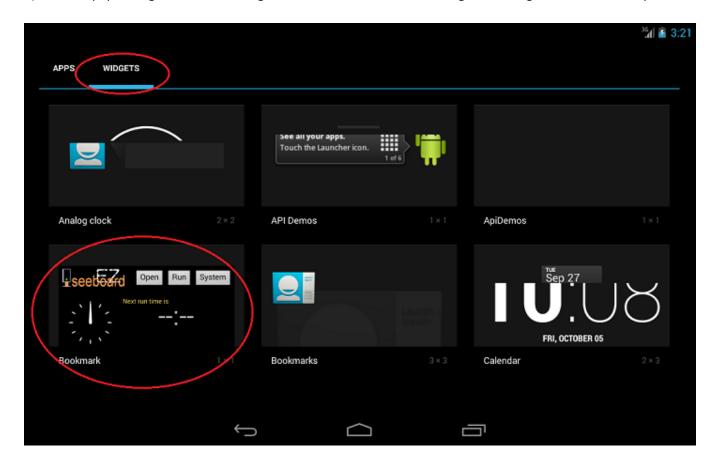

### E) License

- 1) When start the app, if not licensed, you will see an activation screen. You can select "Free Trial", or enter the activation code you purchased (require Internet connection). After activated, the activation screen will not show up again that interrupts the starting process.
- 2) To purchase activation code or apply for agent's management account, please contact LeuSys at sales@iseeboard.com
- \*\* LeuSys Tech Inc. provides qualified agent with management account at <a href="www.iseeboard.com">www.iseeboard.com</a>. Using management account, agent can manage their client's stations, add-on functions, and license client's app.

### F) Things to know

- 1) This app supports Android 4.0 and up with 1G and up internal SD memory; Android device must have SD card slot, USB slot, or network capability. For earlier version that may not have internal SD memory, please content support@iseeboard.com.
- 2) This app supports Template, networked content, and number calling function.
- 3) Advanced version that supports web page, YouTube, etc, Internet content is available upon request.
- 4) Image file must be jpg, gif, png, or bmp. Video codec must be supported by the Android device itself. Text file extension must be .txt. Image and video files can be in the same folder. However, text file CANNOT be in the same folder with image or video file. User must ensure the file format/codec is supported by the Android device.
- 5) Text file (.txt) uses **Text Show** settings in the app. Text file can contain some HTML tag.
- 6) Text file supports text clock by entering <isb\_clk0>, <isb\_clk1>, <isb\_clk2>, <isb\_clk3>, <isb\_clk4>, <isb\_clk5>, <isb\_clk6>, or <isb\_clk7> tag in the file.
- 7) Text file folder cannot mix with video/image file.
- 8) Multiple zone video support is depended on the Android device itself.
- 9) When use USB flash drive or SD card, playback directly from USB flash drive or SD card. USB flash drive or SD card memory can be as large as you can get.
- 10) When Download is selected, content files will download from USB flash drive or SD card to the Internal memory so that it can playback without the USB flash drive or SD card. Internal memory size is limited to your Android device. Usually about 5G for 8G total memory.
- 11) When network content is selected (PC folder/HTTP), content files will download to the Internal memory so that it can playback (last download) without the network. Internal memory size is limited to your Android device. Typically approximate 5G for 8G total memory.
- 12) Download updates the latest content files before the playback start.
- 13) There are many variety of Android devices and Android versions. If your device does not perform properly, please contact local dealer or email <a href="mailto:support@leusys.com">support@leusys.com</a>.

# Add-on functions and Settings

### A) Template

- This app supports Template. Activated version has more than 50 different templates to choose from plus custom designed template. Non-activated version has 12 different free trial templates.
- To get Template, go to Settings ->
   Account. In Template, enter the Template name, such as (require Internet connection),

a. 2zdemo : 2 zones demo Template

b. 3zdemo: 3 zones demo Template

c. 4zdemo: 4 zones demo Template

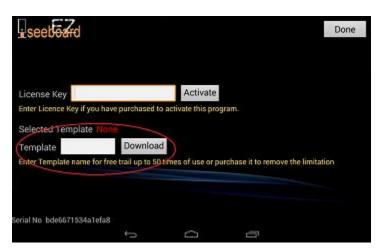

Press "Download" to download the selected Template. Press "Clear" to remove the Template.

3) There are 12 different pre-defined trial Templates. For activated version template options, please refer to http://www.iseeboard.com/ez/

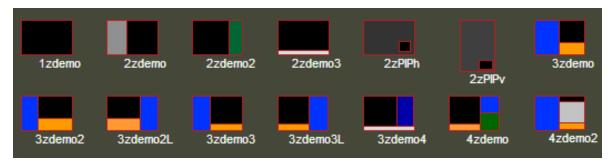

- 4) Internet connection is required when download Template.
- 5) In multiple zones Template, each zones has an associated folder, such as "/a/1", "/a/2" (zone 2), "/a/3" (zone 3), etc.
- 6) For non-activated version, trial template will be cleared after 50 times of use.
- 7) For activated version, Template is free to change by entering the Template name and download, or assigned by your agent and press **Download** button without entering the Template name.

### B) Network Content

- This app supports Network Content playback.
- Network Content Playback provides playback content source from, other than USB flash drive and SD card, shared Windows PC Folder and HTTP (HTTPS) server.
- To select Windows PC Folder or HTTP, please go to Settings->System-> Media Source and select PC Folder or HTTP.
- 4) When select **PC Folder**, set the Server to the Windows PC's IP or computer name and enter the Media Path. Media Path

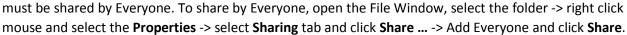

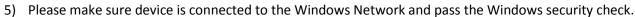

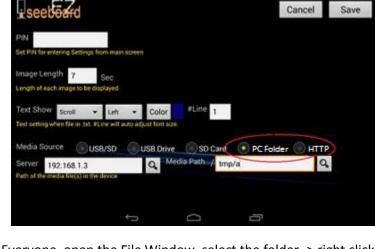

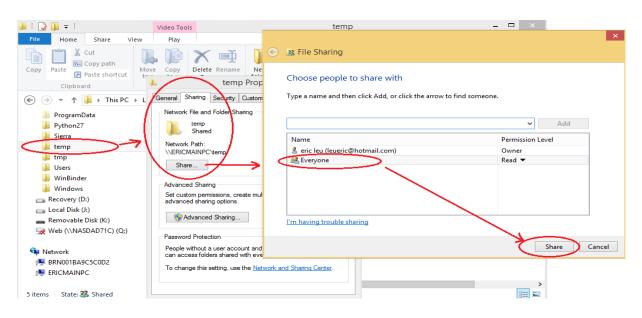

- 6) When select **HTTP**, set the Server IP or HTTP (HTTPS) URL and enter the proper Media Path. The IP/URL + Media Path must be able to read by the device (should see the list files when open the IP/URL + Media Path with any Browser).
- 7) Be aware that Internet path is case sensitive.
- 8) Click "Search icon "\textup" to test the path and list the associated folders found.
- 9) When select HTTP, default protocol is HTTP. If server is HTTPS, please enter HTTPS + URL, such as HTTPS://www.iseeboard.com

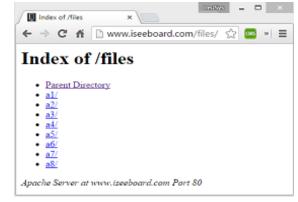

10) When using network content playback, we suggest to create a main folder, such as **files**, then create zone folder(s) under main folder, such **as files/a1**, **files/a2**, **files/a3**, etc.

- 11) **LeuSys** provide a **HTTP** test folder and content in
  - a. Server = www.iseeboard.com
  - b. Media Path = files/a

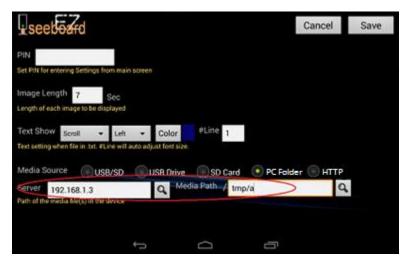

### C) Number Calling (Text to Voice)

- 1) This app supports Number Calling.
- 2) Number Calling must have Template option with Key-in/Flash option marked in one zone.
- 3) Activated version has more than 18 different number calling templates to choose from plus custom designed number calling template. Non-activated version has 3 different free trial number calling templates.
- 4) To get **Number Calling** Template, select **Settings** -> **Account**. In **Template**, enter number calling Template name as below (require Internet connection)
  - a. NumDemo1: Single zones demo Template (Number/Text Key in + Flash 3 seconds)
  - b. NumDemo2: 2 zones demo Template (Zone1: Number Key in + Flash 1 seconds)
  - c. NumDemo3: 4 zones demo Template (Zone2: Number Key in)

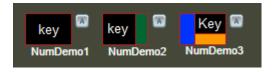

Press "Download" to download the number calling Template. Press "Clear" to remove it.

- 5) Must have Android compatible keyboard or keypad connected to the Android device.
- 6) **Number Calling** zone can be used without associated folder and file.
- 7) Number Calling zone can be used with associated folder,
  - a. The 1<sup>st</sup> text file (in alphabetic order) contains the default content to display with text color from System Text Settings. You can use HTML tag to change color.
  - b. The 2<sup>nd</sup> text file (in alphabetic order) is the default Text to Speak file, and can embed <ins> tag to replace the keyed-in text. For example, if 2<sup>nd</sup> text file contains "Next number is <ins>". When key-in "12", press Return/Enter key, Android will speak out "Next number is 12". Text display color uses System Text Settings. Cannot use HTML tag.

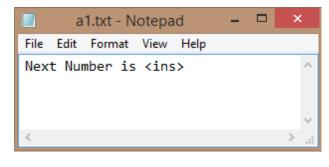

8) Support multi-language. Voice spoken depends on Android Text-to-Speech voice setting.

- 9) Only one zone can have **Number Calling.** There are **Key-in**, **Digital only**, and **Flash** options in **Number Calling** zone.
  - a. When **Key-in** is on, any text entered will be displayed in that zone and spoken out whatever in display after Return/Enter key is pressed if Android Text-to-Speech is supported and turned on.
  - b. When **Digit-Only** is on, only number can be entered and displayed in that zone, press "+ (plus)" key to increase current displayed number by one, press "- (minus)" key to decrease current displayed number by one, and press Return/Enter key to speak out whatever in display if Android Text-to-Speech is supported and turned on.
  - c. When Flash is on, zone will flash at specified length after Return/Enter key is pressed.

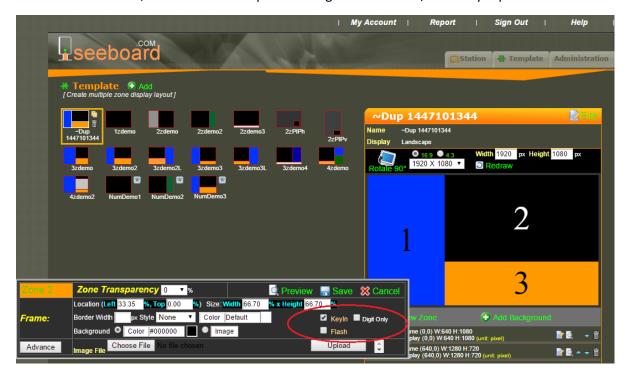

## D) Program Settings (Settings in Startup Screen)

- 1) "Start" Settings:
  - a. Start app when power up:
     Auto start this app when power up. Default is ON. Do not turn off unless you want to.
  - b. **Start app when alarm**: Set time for auto start and auto stop.
    - Device must have correct time and time zone settings.
    - ii. Many hardware do not keep correct time accurate if not connected to Internet.

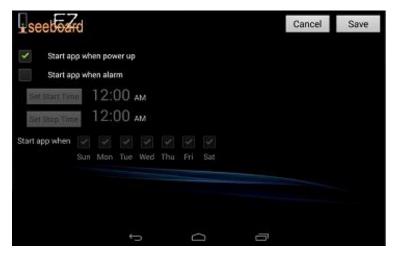

- iii. This function does not work if power off.
- 2) "Account" Settings:

- a. License Key: A 16 digits license key code. Blank if not licensed.
- Activate button: Send license code to server and change this program to a licensed version.
- c. De-activate button: License Key is portable. After activated, you can de-activate current license by pressing this button and use for other copy. De-activate button is displayed only when activated.
- d. When uninstall the app or do

  Factory Reset, be sure to de-activate first to keep your license, or license may be lost.

License Key

Template

Selected Template

Enter Licence Key if you have purchased to activate this program

Download

Enter Template name for free trail up to 50 times of use or purchase it to remove the limitation

- e. Selected Template: Name of currently installed template.
- f. Template: Name of the Template to be downloaded. Can download any Template or custom Template only after activated.

erial No bde6671534a1efa8

- g. Download button: Download the template.
- h. Clear Button: remove the currently selected template (displayed only when has Template)
- i. Settings require Internet connection.

#### 3) "System" Settings:

- a. PIN: The security pin code to enter this setting.
- Image Length: The length in seconds of each image is displayed. Default is 7 seconds.
- c. Text Show: text motion in still, scroll, slide, or alternate; From left, right, up, down, or keep center; Text color, and number of lines in the zone (system auto scale the font size).

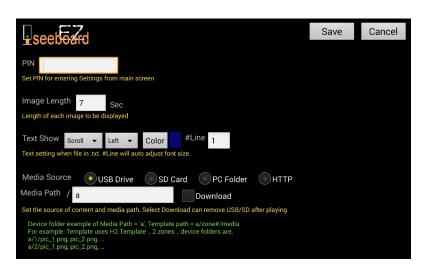

Done

- d. Media Source: Source of the media, from Auto detected USB or SD, USB flash drive, SD card, SHARE, or WEB.
- e. Server: Server name, IP, or URL when select SHARE, or WEB.
- f. Media Path: Name of the path of Media Source. Default is "a".
- g. Download: downloaded the USB flash drive or SD card content files to the Internal memory.